# **Steps to Complete What it Looks Like on a Screen**  1 13:03 $\blacktriangleright$  $\blacksquare$   $\widehat{\mathbb{Z}}$  From the Consumer selection screen, click on the person A. **Test Provider** icon in the upper-right corner of the screen to open the settings menu of the  $\Omega$  Search Participant evvie mobile app. Select at least one consumer to start the shift. **Note:** You cannot log out of the app while a shift is in Mr. Consumer progress ID: C085919  *1 – Consumer Selection Screen*  2 Click the blue circular icon 13:03 $\blacktriangleleft$  $\blacksquare$   $\approx$   $\blacksquare$  in the upper-right corner of the settings menu screen.  $\bigcirc$ **Back** Account **Tutorial Steve** A z Choose your Language **Test Provider FMS Provider**  *2 - Logout Button*  3 You will be prompted to click **Yes** if you want to log out, or **No** to return to the settings ifts t **Evvie** Nor menu. Are you sure you want to logout? **No Yes** evic  *3 – Confirm Logout* 

Quick instructions for logging out of the **evvie** mobile app.

If you have additional questions, please refer to the **evvie** User Manual or contact your FMS Provider for assistance.

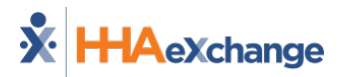